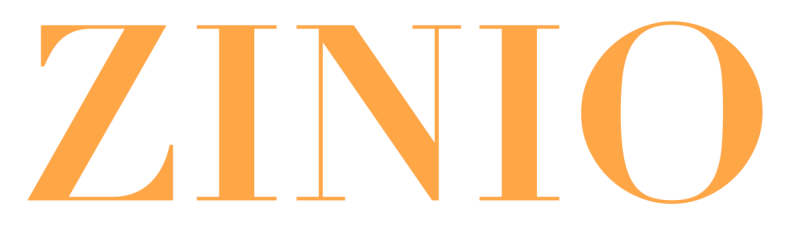

# **A Step-by-Step Guide**

# **Welcome to online magazines - FREE through the library!**

These instructions are for first time users. Prepare to spend 20-25 minutes for the initial set-up time in which you will:

- A. Create your Library Zinio collection account.
- B. Check out a magazine.
- C. Create your Marketplace Zinio account (or log into your existing Zinio.com account).
- D. Read free magazines on your computer or tablet.

# **A. Create your Library Zinio collection account**

**This account is to validate you as an active member of your library and to give you complete access to the library's digital magazine collection. After you set up this account, you will always come back to this account to check out future issues of magazine titles.**

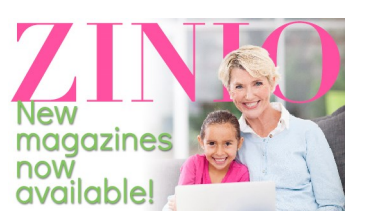

- 1. Go to the library's website: www.gcpld.org
- 2. Click the Zinio button (pictured on the left) on the homepage or in the "Research" section.
- 3. Click on the link "Access Zinio now."
- 4. In the upper right corner of the page click "Create New Account."
- 5. Enter your GCPLD library card number in the pop up window and click "Next."
- 6. Enter your information in the next window and click "Create Account."

Now your Library Zinio account is set up and you're ready to check out magazines.

# **Garfield County Public Library District Discove**

# **B. Check out a magazine title**

**You have access to the compete collection that the Garfield County Libraries offer. To get new issues you will need to check back periodically, as they will not automatically check out to you. Back issues are available as far back as the libraries have had a subscription for each magazine title. You can read as many of the available magazines you want, and they are yours to keep!**

- 1. Browse titles by using the title thumbnails, type in a search for a title, or by using the genre pull-down menu.
- 2. When you find a title to check out, simply click on the image of the magazine you want.
- 3. You will see the current issue, and all the available back issues of that magazine.
- 4. Select the issue you want to check out.
- 5. Choose to either "Keep Browsing" to check out more titles, or "Start Reading" where the Library Zinio will send you over to the Marketplace Zinio so you can begin reading.

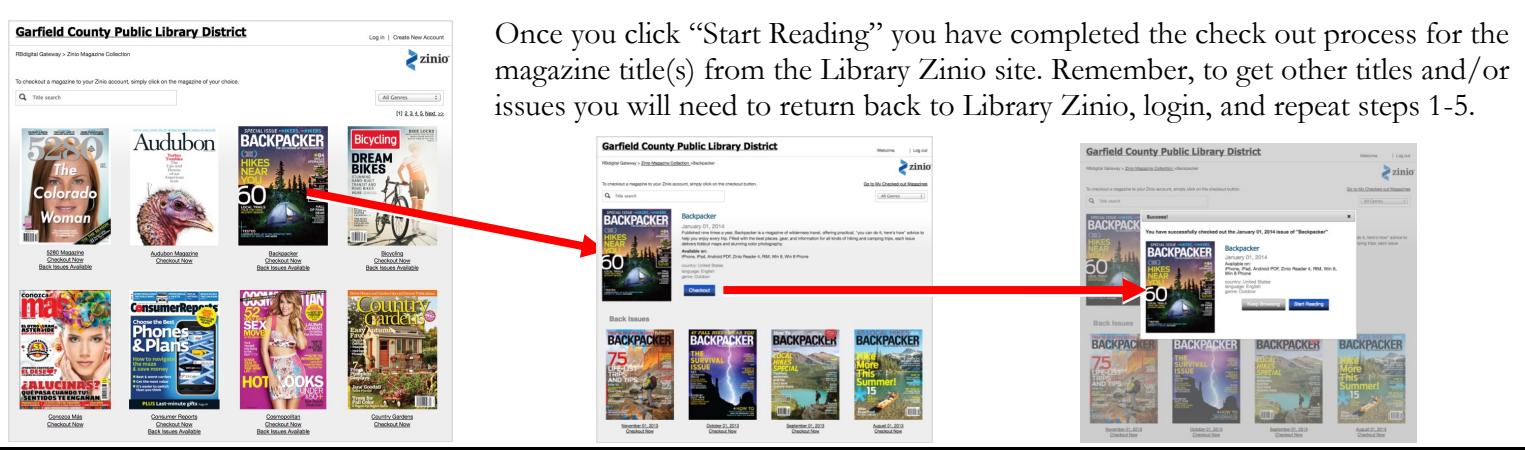

# **C. Create your Marketplace Zinio account (zinio.com)**

#### **This account allows you to actually read the Zinio title you checked out from the Library Zinio site. You can do this through a web browser or by utilizing the Zinio app (instructions in section D).**

After you have checked out your title from Library Zinio and clicked "Start Reading," you will be taken to a page that shows the issue you checked out.

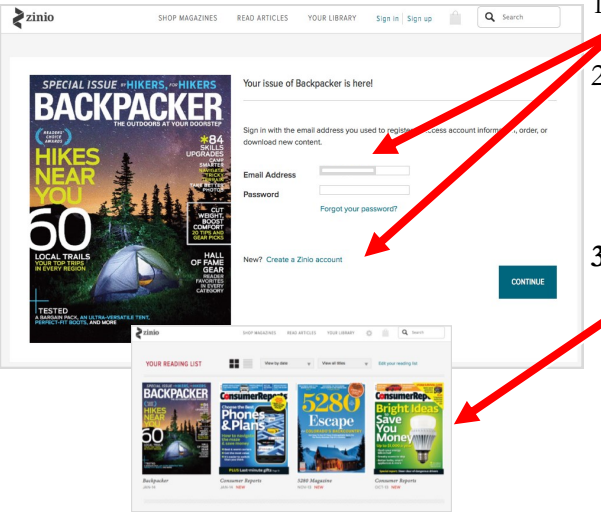

1. Either login if you have an existing Marketplace Zinio account, or click "Create a Zinio account."

If creating a new account, enter your information in the next window that opens, and create new password for this account. Note: Be sure to use the same email address you used when creating your Library Zinio account.

The password does NOT have to be the same.

**3.** Once you create or login to your Marketplace Zinio account, you will be taken to "Your Reading List" in "Your Library." Here you will find all of the titles you check out from Library Zinio and any you subscribe to from Marketplace Zinio. From here, click on the digital magazine title you would like to read. **These magazines are with you until you remove them, and you can read them as many times as you want.**

# **D. Read your digital magazine title**

You are now ready to read your magazine! Follow the appropriate steps depending on the device you are using.

#### **Web Browser (with active internet connection)**

1. Simply click on the magazine title you want to read on the Marketplace Zinio site. A new window will open and load your title.

#### **Smartphones and Tablets**

- 1. Go to your device's respective App Store.
- 2. Search "Zinio" in the search bar.
- 3. Install this free app on your device.
- 4. Launch the app.
- 5. Enter your Marketplace Zinio credentials when prompted.
- 6. After you are logged in you should see your checked out and purchased titles in the "Read" or "My Library" menu. Click on the title you wish to read and it will download to your device.

# **Kindle Fire**

1. For instructions on how to load Zinio on your Kindle Fire, scan this QR code OR go to our website, www.gcpld.org, on your device.

**IF you go through the website:** Click on the Zinio button on the homepage (if available),

or click "Research" on the homepage navigation and then find Zinio on the A-Z database list.

2. Go to the end of the Zinio Step-by-Step Guide for the link to the Kindle Fine instructions.

# **Offline Reading (for Windows / Mac computer)**

- 1. Visit the Zinio.com homepage.
- 2. Scroll to the bottom of the page.
- 3. Find the "Get the App" menu.
- 4. Click on "PC/MAC" link.
- 5. Follow the instructions on the next page to install the app on your computer.

**Remember to always go through the Library Zinio login on the library website when getting new magazines. If you go to Zinio.com without logging in through the library, you will be charged for your magazines.**

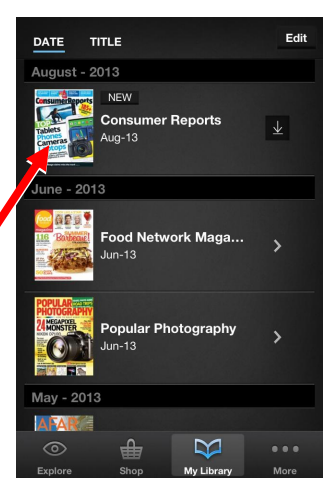

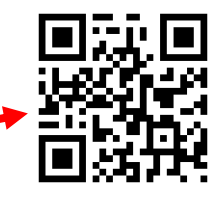

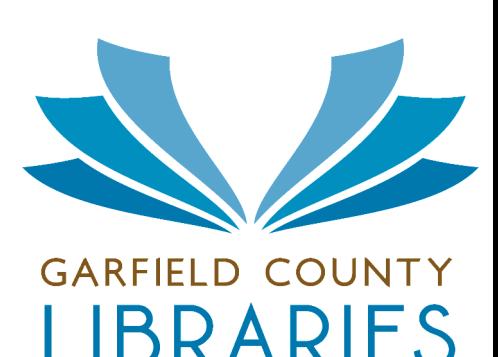

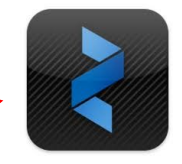